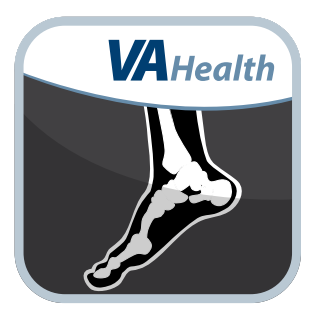

# **Image Viewing Solution (IVS) Web App**

## *Quick Start Guide*

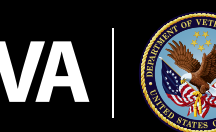

**U.S. Department of Veterans Affairs** 

Veterans Health Administration Office of Connected Care

**September 2020**

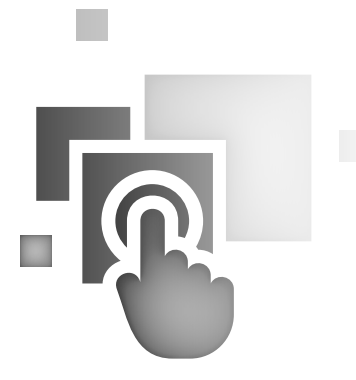

### **Overview**

**Image Viewing Solution (IVS) Web App allows Department of Veterans Affairs (VA) clinicians to access, view, and work (e.g., zooming, mirroring, measuring, and making notes) with diagnosticgrade images. IVS protects Personally Identifiable Information (PII) and Protected Health Information (PHI) as well as the fidelity of the image. Images can be viewed in 2D, MIP/MPR or 3D.**

. . . . . . . .

### **Logging in**

First step is to log into the VA Mobile Framework (VAMF) using the VA's Identity Access Management (IAM) Single Sign-on page.

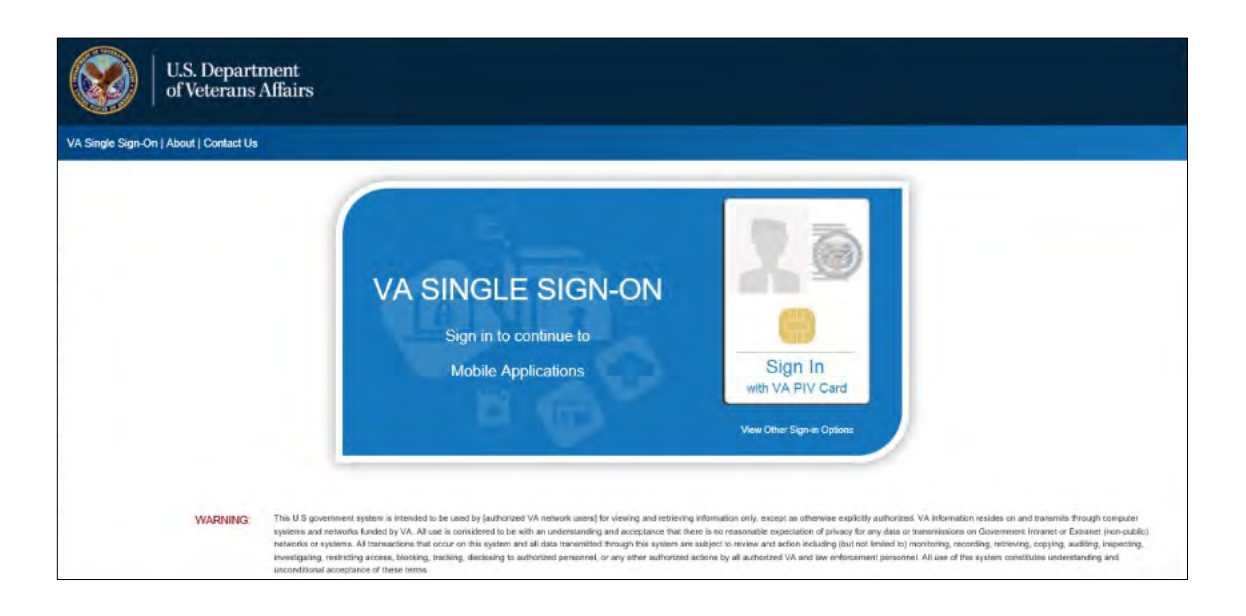

For users that have access to multiple sites, you will be directed to the Provider Context Selector (PCS) page to select the site you would like to access.

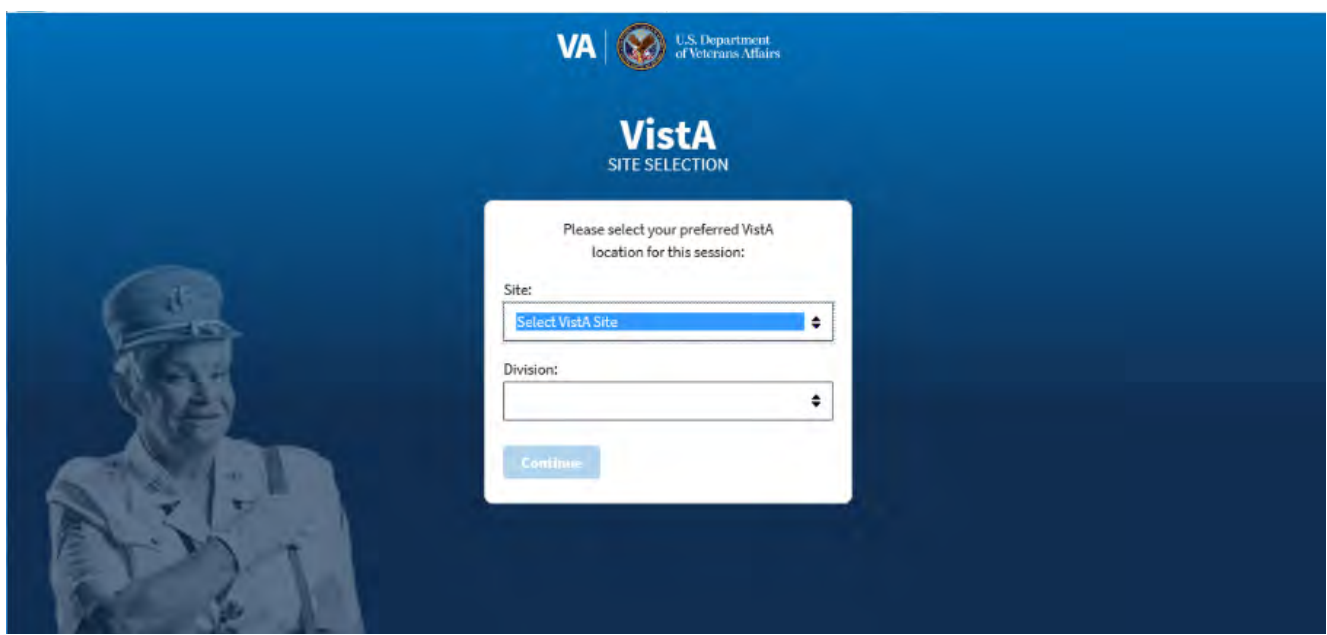

Drop down the Site selection list.

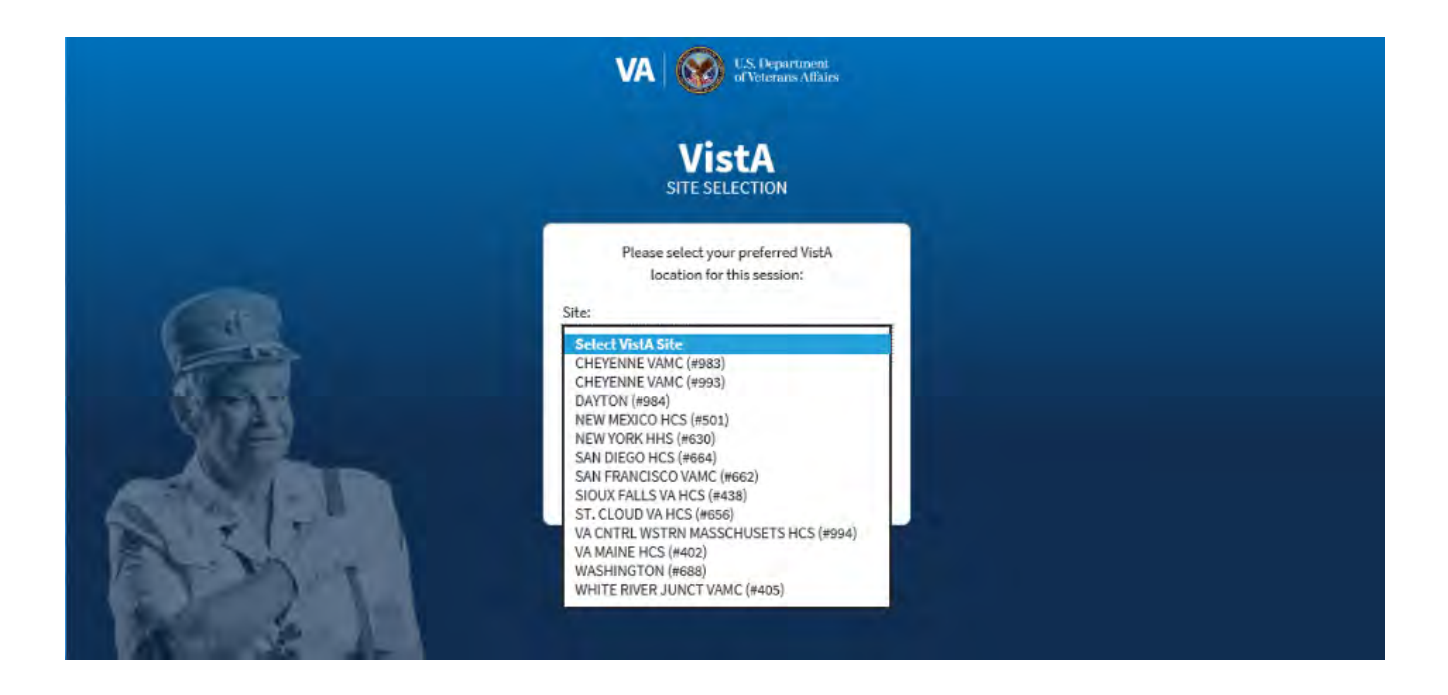

Make your site selection.

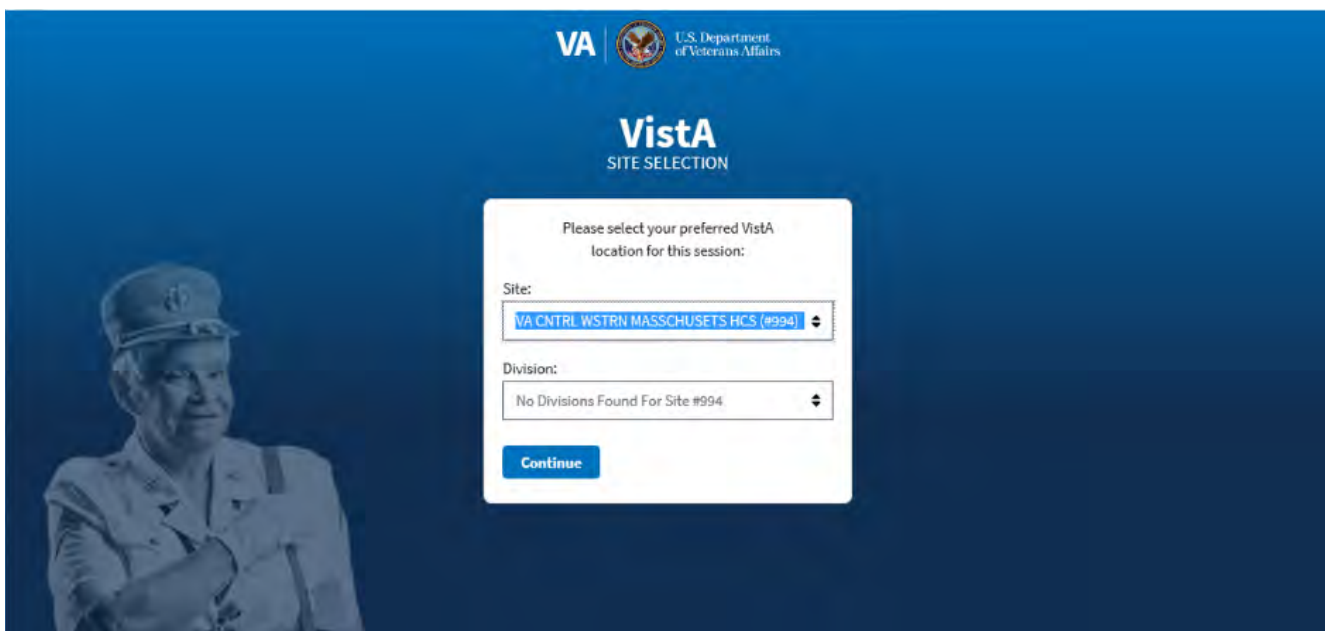

Tap **Continue** to enter the IVS Web app.

#### **Searching for a patient**

Find patients, filter by date and modality as well as search specific Repositories or all of VA's databases. (Successful searches return medical studies that are shown on the search results screen.)

- 1. Patient name Enter the patient's name or social security number in a VAMF-allowed format.
- 2. Modality Tap the type of image(s) you would like to include in your search.
- 3. Date You can search within the last day, week, one month or six months. To search within a specific date range, tap the calendar icon to select the start and end dates.
- 4. Repositories Select the "Select Repositories" for a drop-down list of available repositories to search within. The repositories selected will have a check-mark next to them. Tap **Done** to close the "Select Repositories" drop-down list.
- 5. Tap **Search**.
- 6. Results that match your search criteria will populate. You can sort the results by the patient's name, ID, date, or modality.

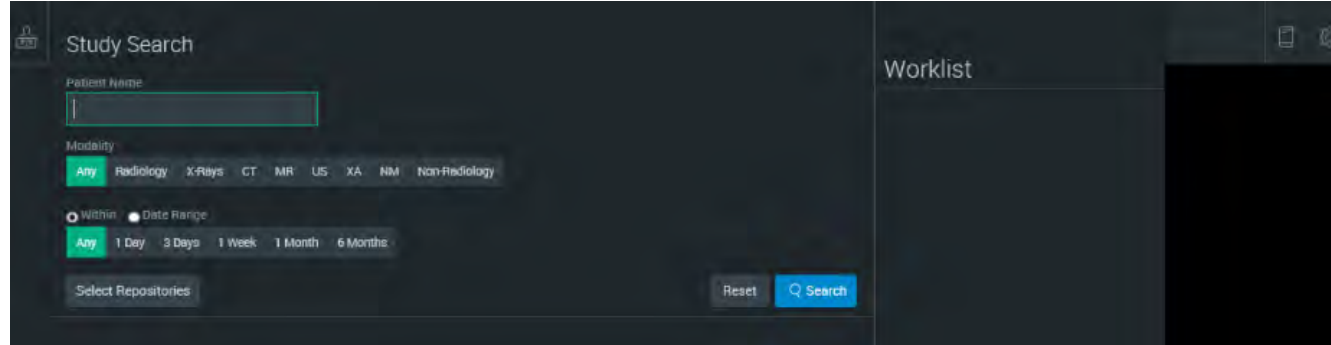

#### **Opening the image**

The Study Search Tool is your image viewer. It displays images and data and has tools that let you work with the image and data in various view modes. Some tools are only available in some view modes.

After you have searched for a patient on the search tab, a list of studies for patient(s) whose information matched your search criteria will appear with the patient name and ID, the date and time of the images, the modality, the study description, the file format and the archive. To load the images you want to view and work with:

- 1. Tap the study of the images you want to view from the search results.
- 2. The study panel tool will open the image series and their thumbnail images.
- 3. Double-click the series you want to view, or left-click the series and select **Add to Worklist**.

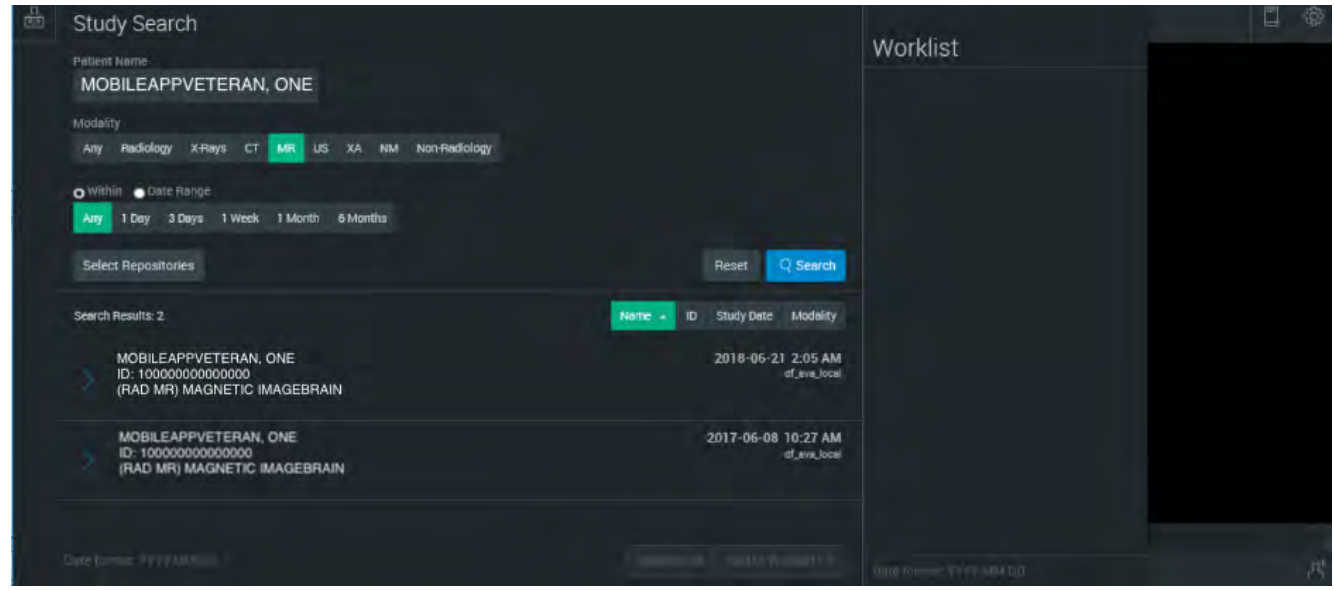

#### **U.S. Department of Veterans Affairs | Image Viewing Solution (IVS) Web App | Quick Start Guide**

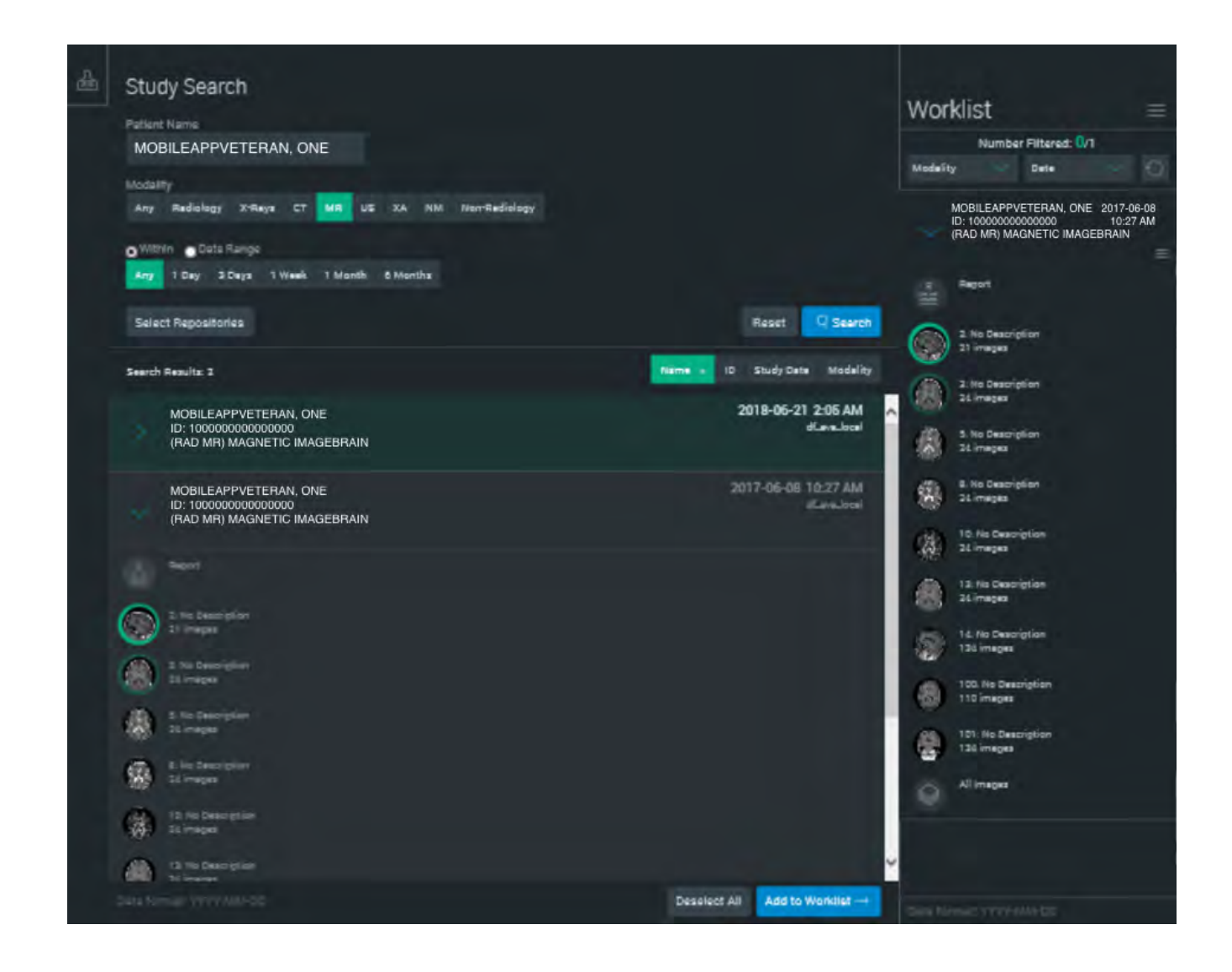

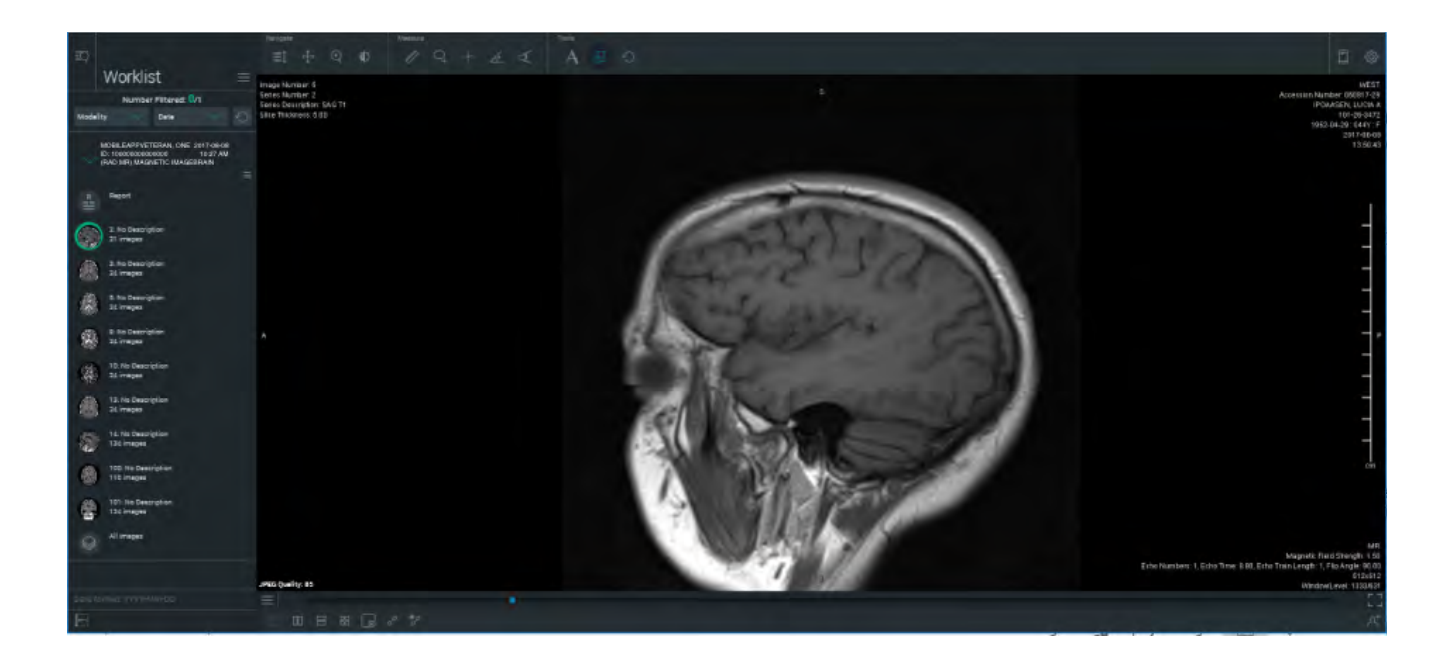

#### **Working with images**

From the IVS main workspace, you can change how to view images, access measuring tools and adjust image quality.

To access the tools menu, tap the grid icon in the lower left corner of the work area. The tool menu will appear with the following options:

- 3D
	- MIP/MPR
	- Cine
- **Manipulate** 
	- Mirror Vertical
	- Mirror Horizontal
	- Rotate CW
	- Rotate CCW
	- Presets
	- Invert
	- Lens
	- Reset

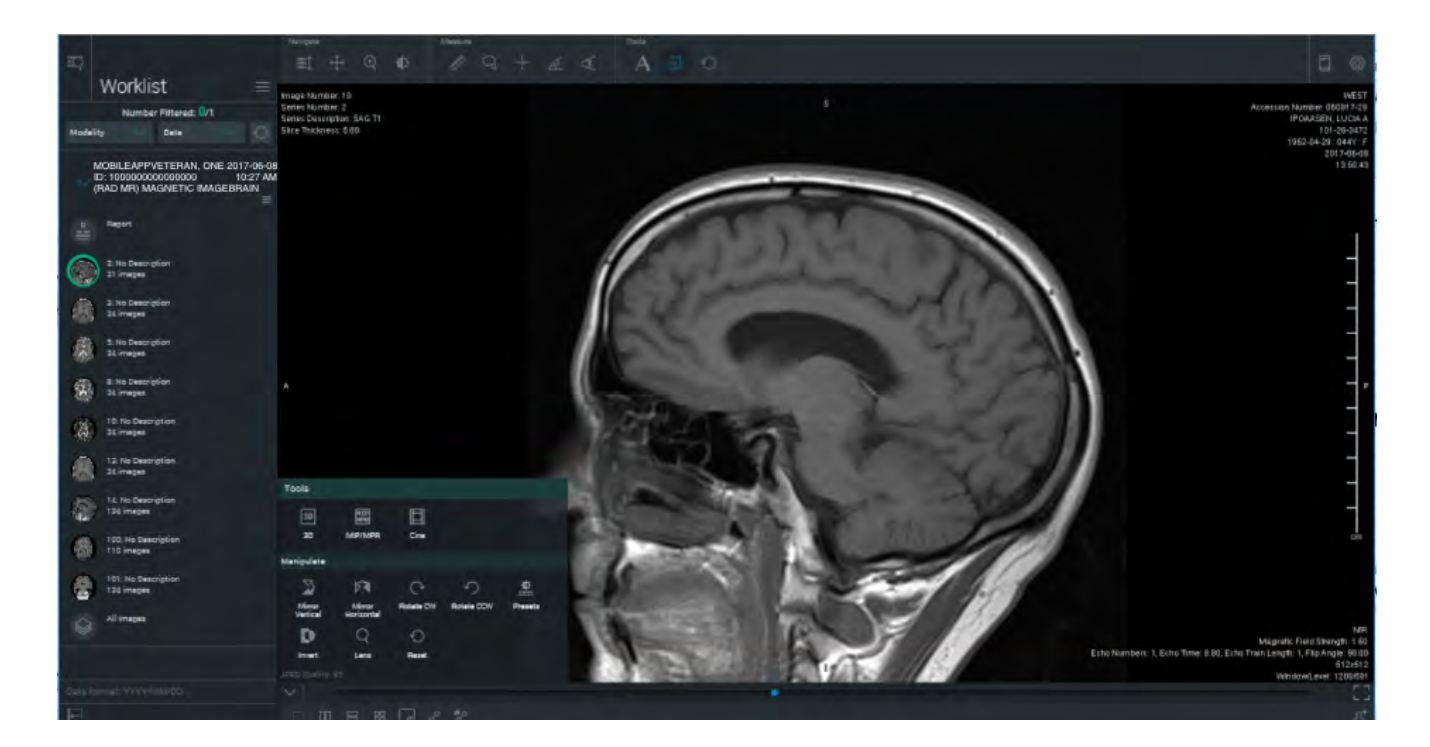

The following tools are accessible on the top horizontal work area menu.

- Navigate
	- Scroll
	- Pan
	- Zoom
	- Window/Level
- Measure
	- Linear Measurement
	- Region of Interest
	- Point Measurement
	- Angle Measurement
	- Cobb Angle Measurement
- Tools
	- Text
	- Toggle GSPS Data
	- Reset All Views

The following tools are accessible on the bottom horizontal work area menu.

- 1X1 Layout
- 1X2 Layout
- 2X1 Layout
- 2X2 Layout
- New Window

#### **Settings**

To access the Settings menu, tap the gear icon in the upper right corner of the screen. The Settings Menu will appear with the following options:

- Toggle Full Screen
- Ambient Light Test
- Display Settings
- Switch Site
- Logout

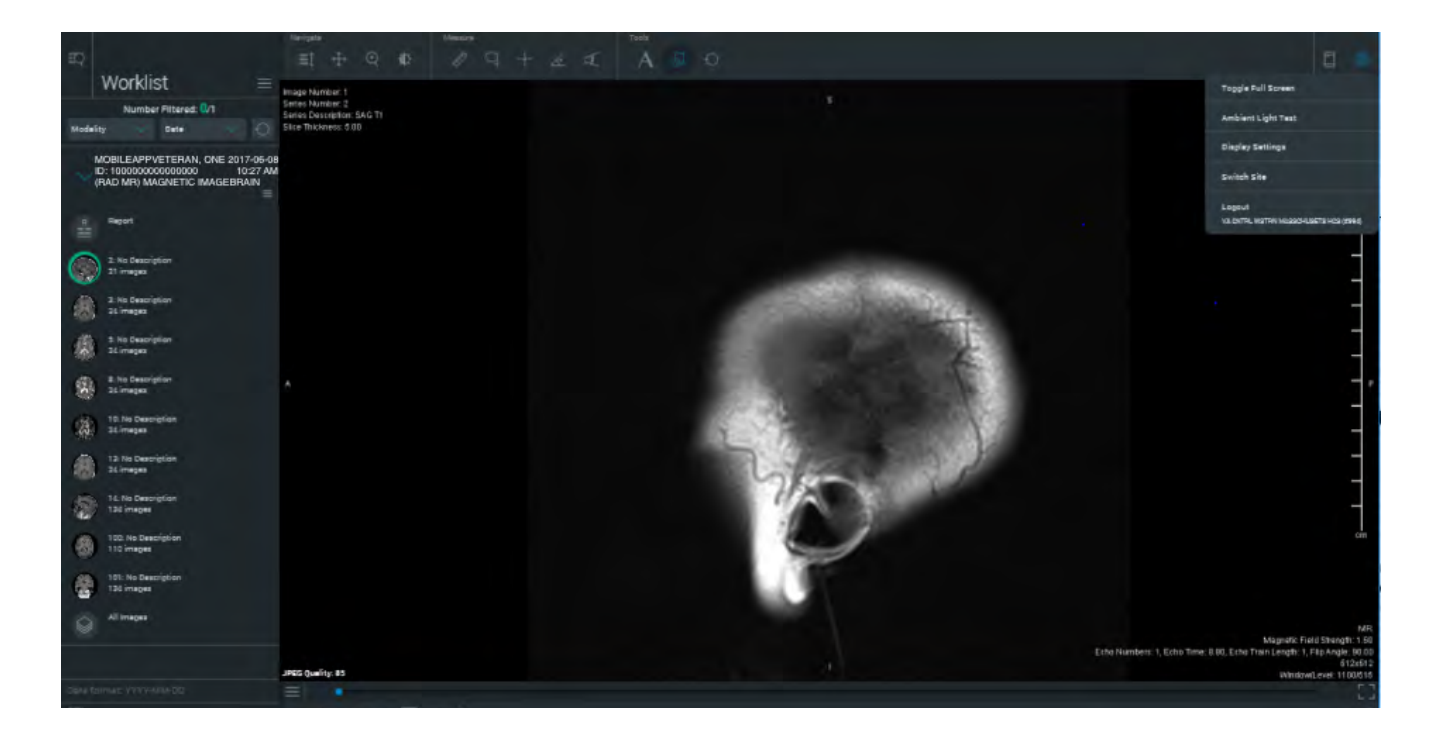

#### **Documentation Menu**

To access the Documentation Menu, tap the book icon in the upper right corner of the screen. The settings Documentation menu will appear with the following options:

- User Guide
- Hotkeys
- About ResolutionMD

## **Help and Additional Information**

#### **Additional training materials for the Image Viewing Solution (IVS) Web App**

The IVS offers a built-in User Guide. To access the built in User Guide:

- 1. Tap the book icon in the upper right corner of the screen.
- 1. Tap **User Guide**.
- 2. The built-in user guide will open, and you will be able search and learn more about the functionality of the Web app/Web Browser.

#### **Help Desk Information**

If you need assistance with the Imaging Viewing Solution (IVS) Web App, dial **1-866-651-3180** to speak with a VA representative. For TTY assistance, dial **711**.